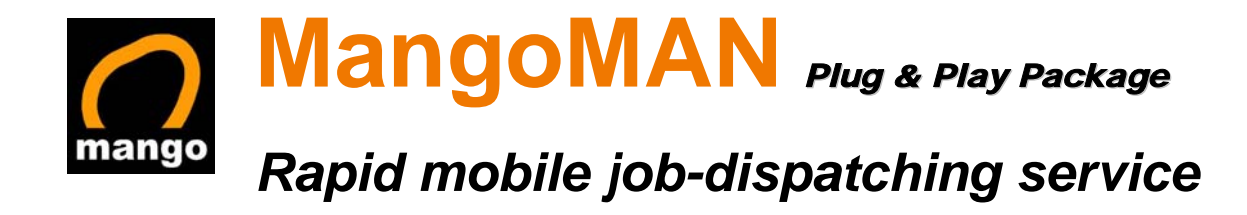

# 網站介面 (**Web Interface**) 用戶手冊

網址**: http://mangoman.mango.cc**

版本: **1.1**

生效日期: **2006** 年 **11** 月 **1** 日

*MangoMan PPP* 網站介面 *(Web Interface)* 用戶手冊 *P*age 2/2

#### 1. 登入/系統管理/登出

開啓 Internet Explorer,然後儲入 MangoMan PPP 網址 (電腦必需己上網)

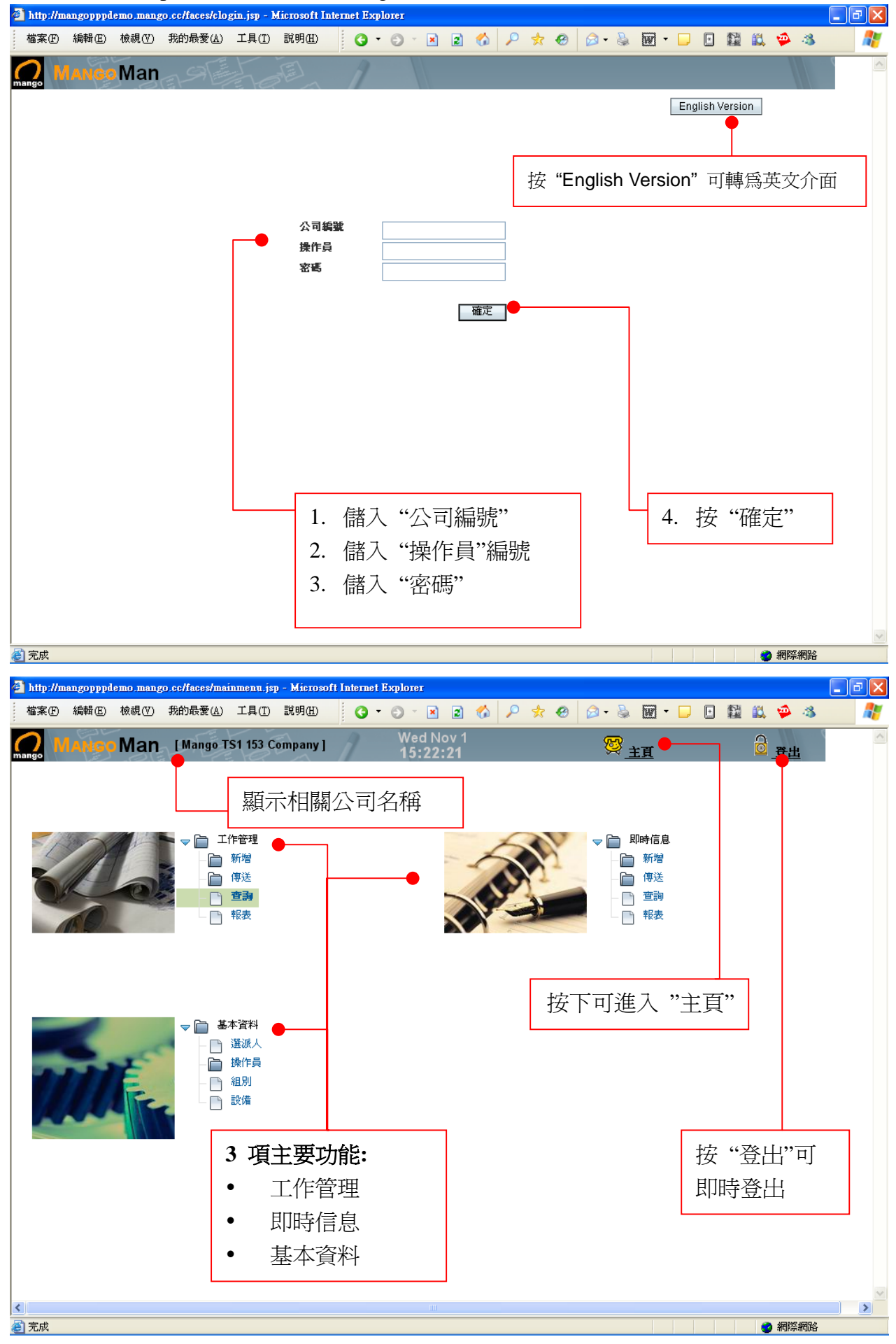

*MangoMan PPP* 網站介面 *(Web Interface)* 用戶手冊 *P*age 3/3

 $\land$ 

 $\rightarrow$ 

● 網際網路

#### 2. 工作管理 2.1 新增工作 (系統管理 → 工作管理 → 新增) http://mangopppdemo.mango.cc/faces/workordertx.jsp - Microsoft Internet Explorer  $\Box$ e $\boxtimes$ 檔案(F) 編輯(E) 檢視(Y) 我的最愛(A) 工具(T) 説明(H) O O RECORD CORD CHE DO DEL C Æ 3 主页 2 系統管理 8 登出 ⌒ Man [Mango TS1 153 Company] 工作組織 工作状態  $\overline{20}$ **AA** New 傳送狀態 日期 Nnt Sr  $26/07/2006$ 傳送時間 客戶 回覆人 地址 回覆日期 聯絡人 信息 電話 傳眞號碼 Ä 類型 時間 系统會自動產生全新的工作 備計 編號,而工作編號永不會重復 课派人 → 選擇選派人 → ↓ 立即傳送  $\overline{\mathsf{v}}$ |傳送||新增||取消||刪除| | 搜尋 1. 儲入工作資料 (例如:客戶名稱、時 儲入或選擇工作日期 間、地址等)。可同時儲入中、英文或 標點符號。為防止不正確的中文顯示, 如需即時傳送工作, 請擇擇"立即傳送" 請盡量不要使用香港字儲入  $\left\langle \right\rangle$  $\rightarrow$ ■完成 ● 網際網路 http://mangopppdemo.mango.cc/faces/workordertx.jsp - Microsoft Internet Explorer . Ialx 檔案(E) 編輯(E) 檢視(Y) 我的最愛(A) 工具(T) 說明(H) -B  $Q$  +  $Q$  +  $R$   $R$  +  $Q$  +  $Q$  +  $Q$  +  $Q$  +  $Q$  +  $Q$  +  $Q$  +  $Q$  +  $Q$  +  $Q$  +  $Q$  +  $Q$  +  $Q$  +  $Q$  +  $Q$  +  $Q$  +  $Q$  +  $Q$  +  $Q$  +  $Q$  +  $Q$  +  $Q$  +  $Q$  +  $Q$  +  $Q$  +  $Q$  +  $Q$  +  $Q$  +  $Q$  +  $Q$  +  $Q$  +  $Q$  +  $Q$  + Æ 12 系統管理 3 登出 า Man [Mango TS1 153 Company] 零主具 工作编號 工作状態 301 确 Now 日期 傳送状態 26/07/2006 Not Ser  $\sqrt{2}$ 傳送時間 客戶 XYZ Company 同源人 地址 32/F, Metroplaza, Kwai Fong, NT 回覆日期 聯絡人 MS Chan 信息 電話 21234567 傳眞號碼 27654321 類型 Document 時間 Before 4pm 備註 Urgent 選派人 -- 译摆選派人 --立即傳送 -- 選擇選人 --DEMO3 DEMO7 搜尋 DEMO8 DEMO9

2. 選擇相關選派人

 $\overline{\left( \right)}$ ■完成

MATHEW MATHEW2 MICKEY

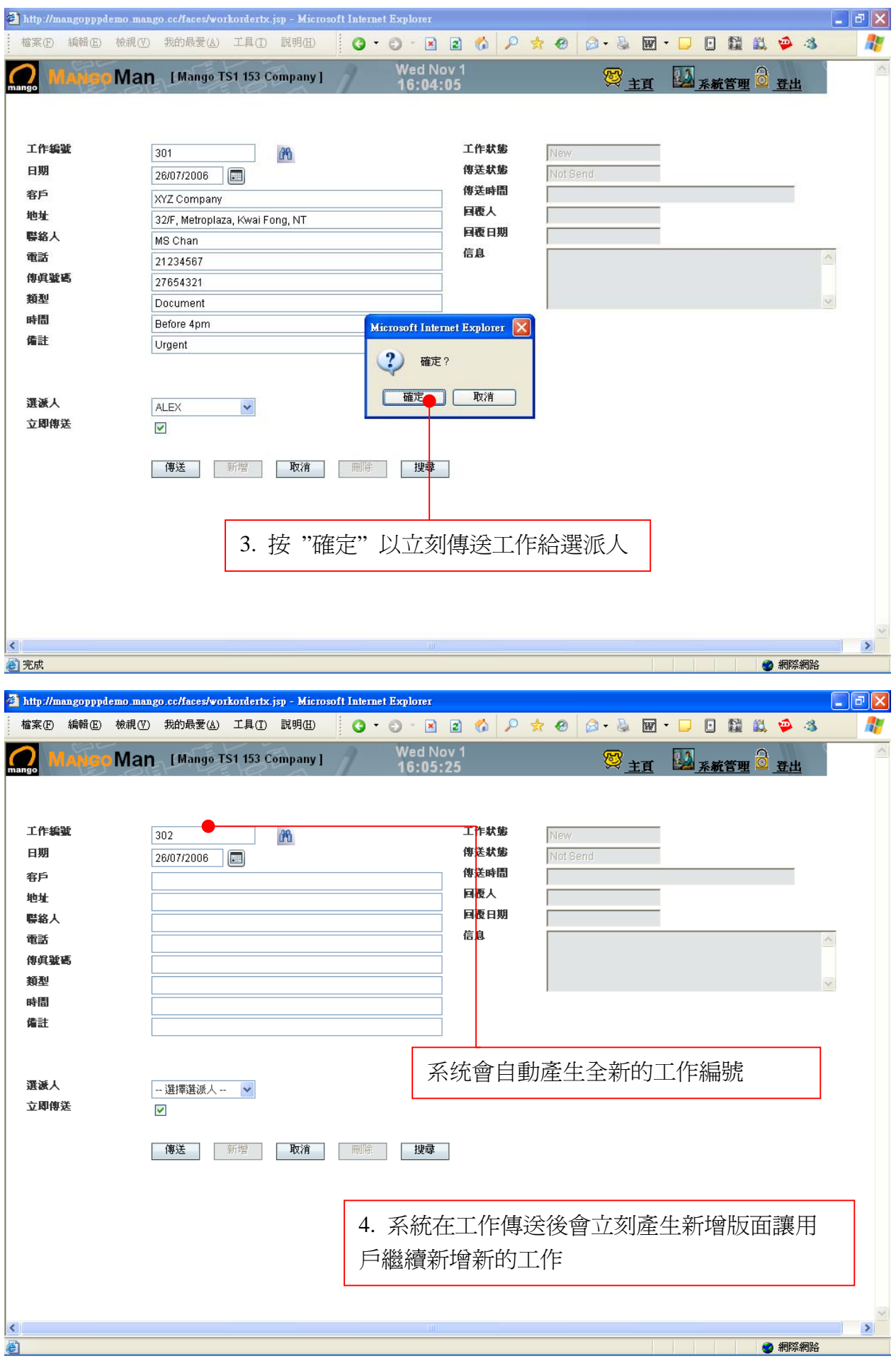

*MangoMan PPP* 網站介面 *(Web Interface)* 用戶手冊 *P*age 5/5

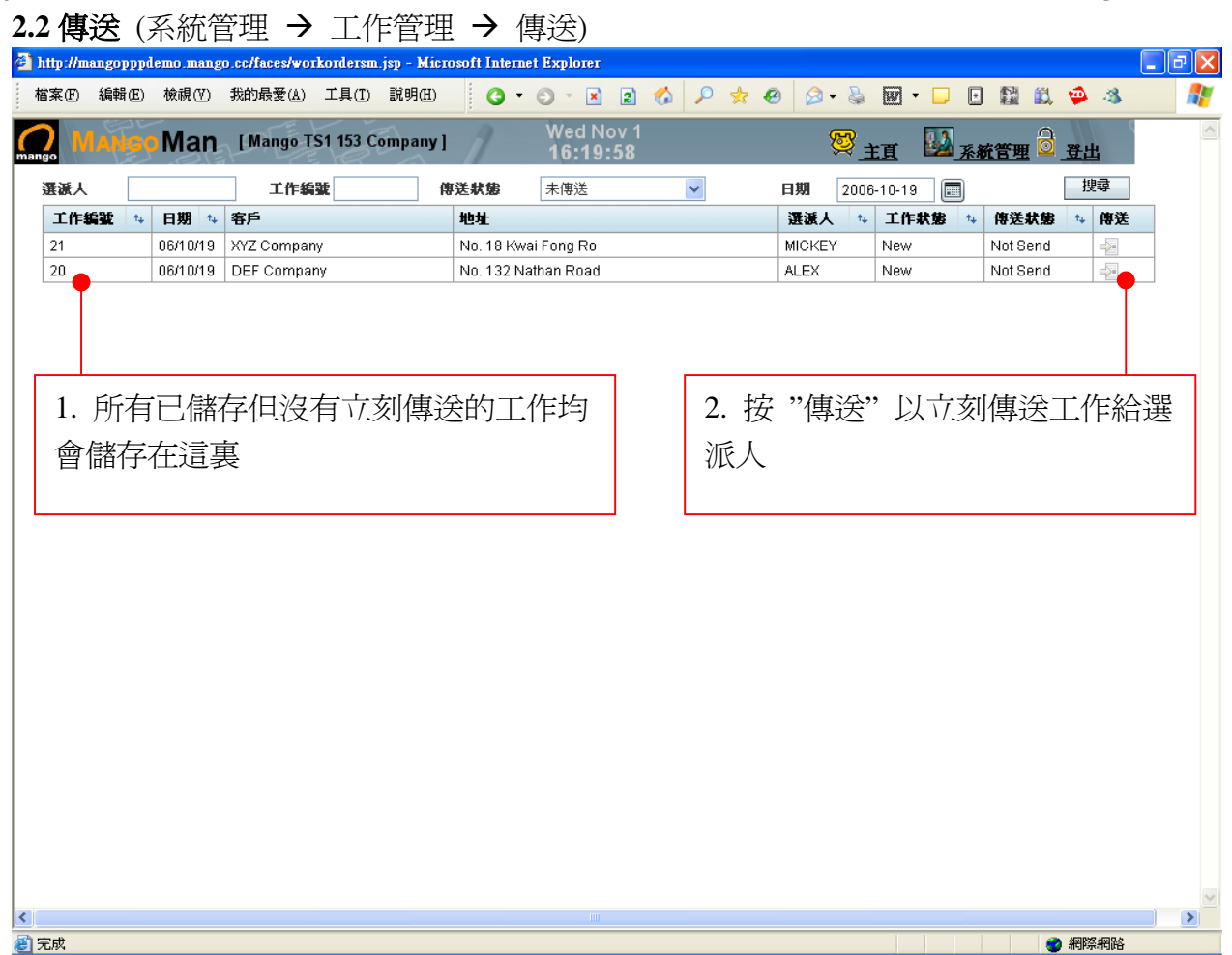

## 2.3 查詢 (系統管理 → 工作管理 → 查詢)

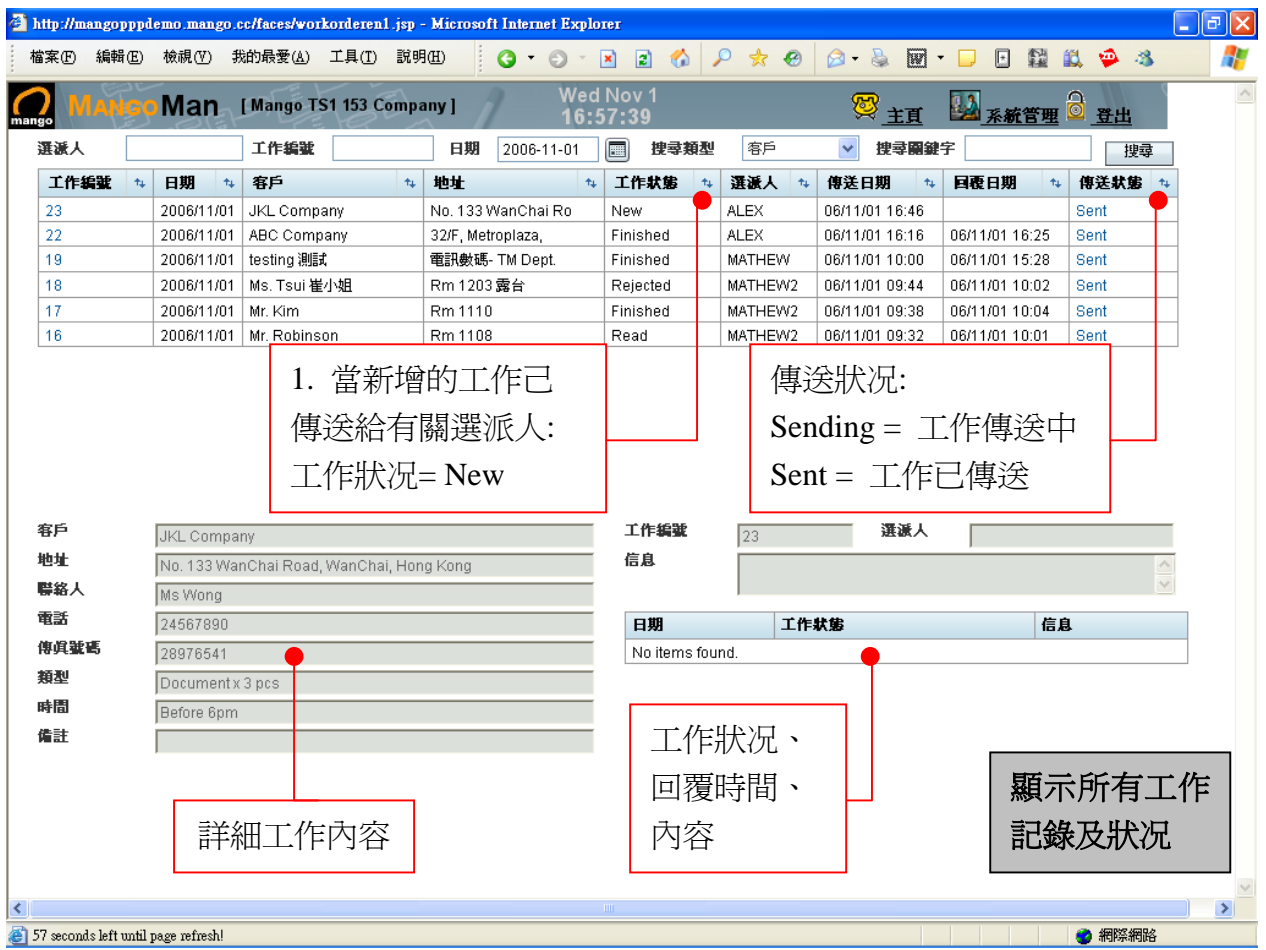

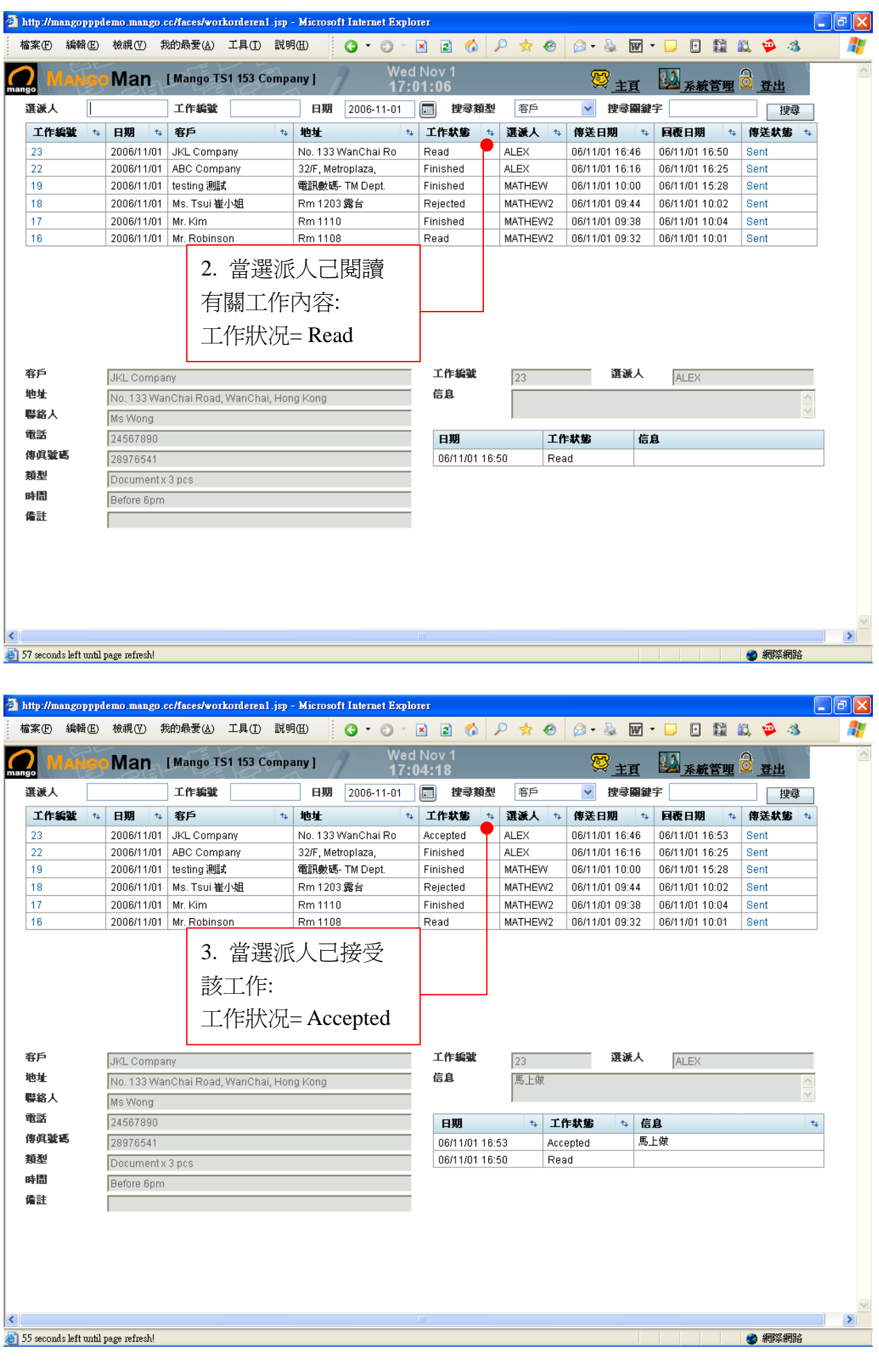

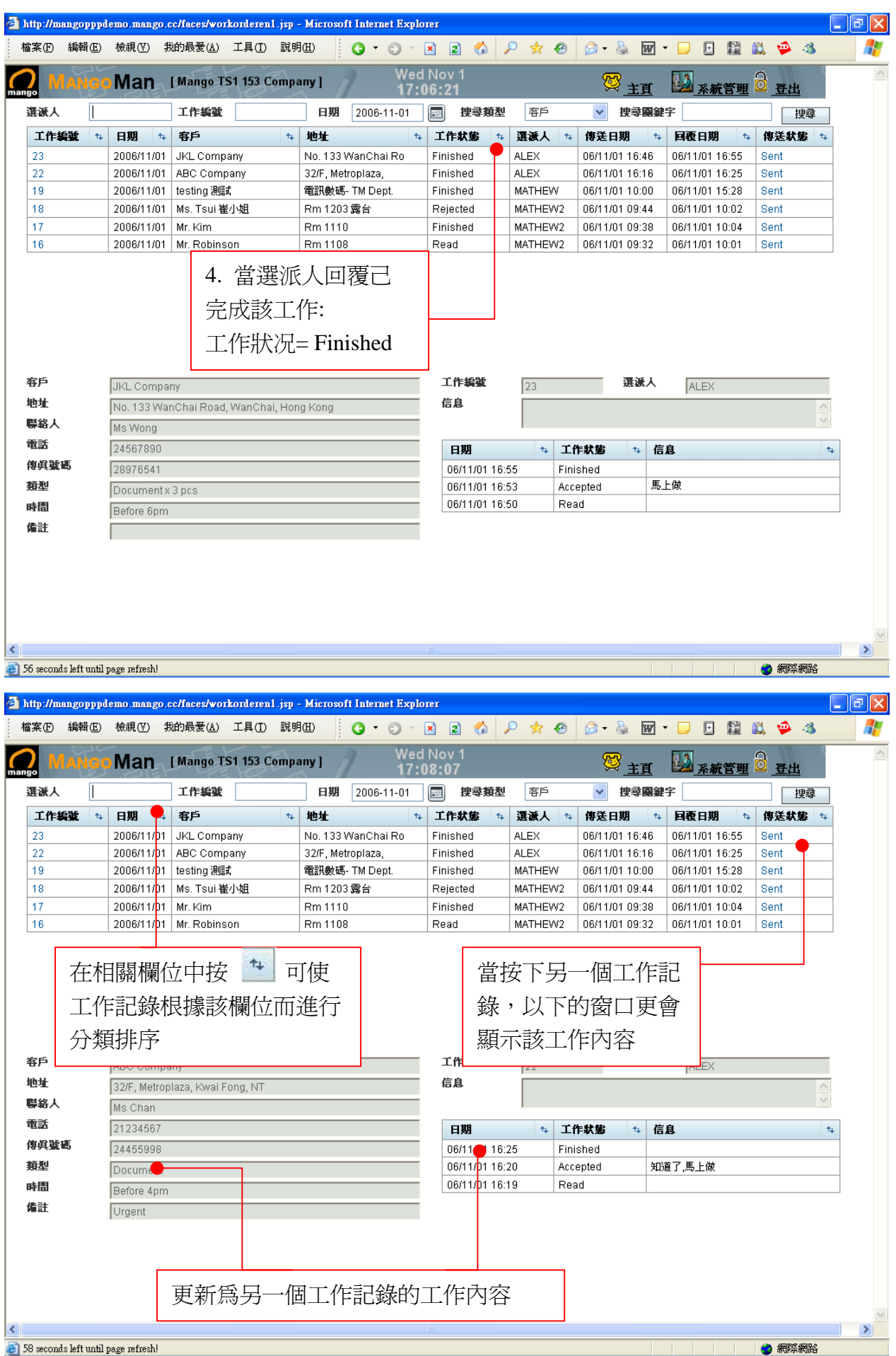

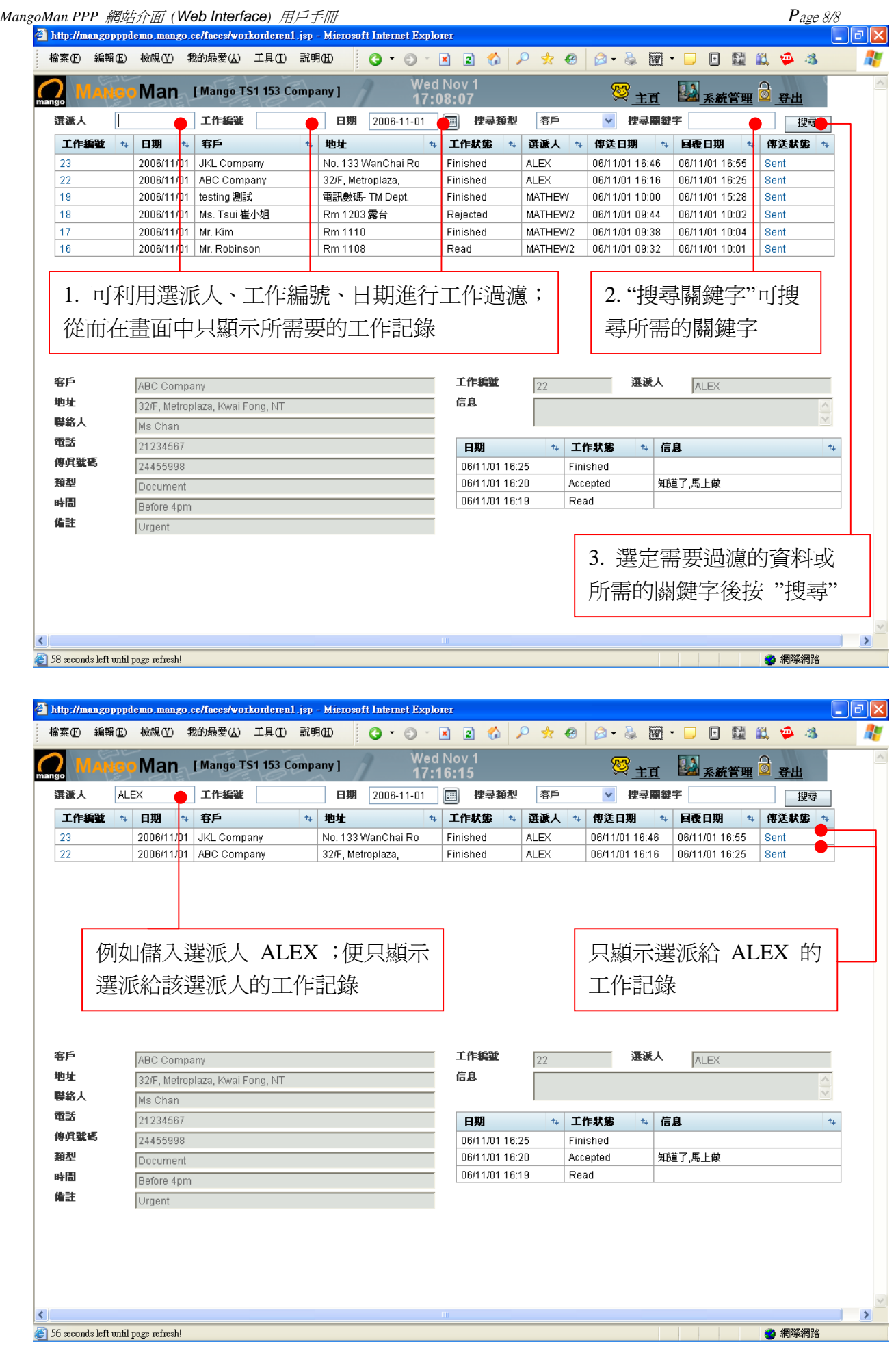

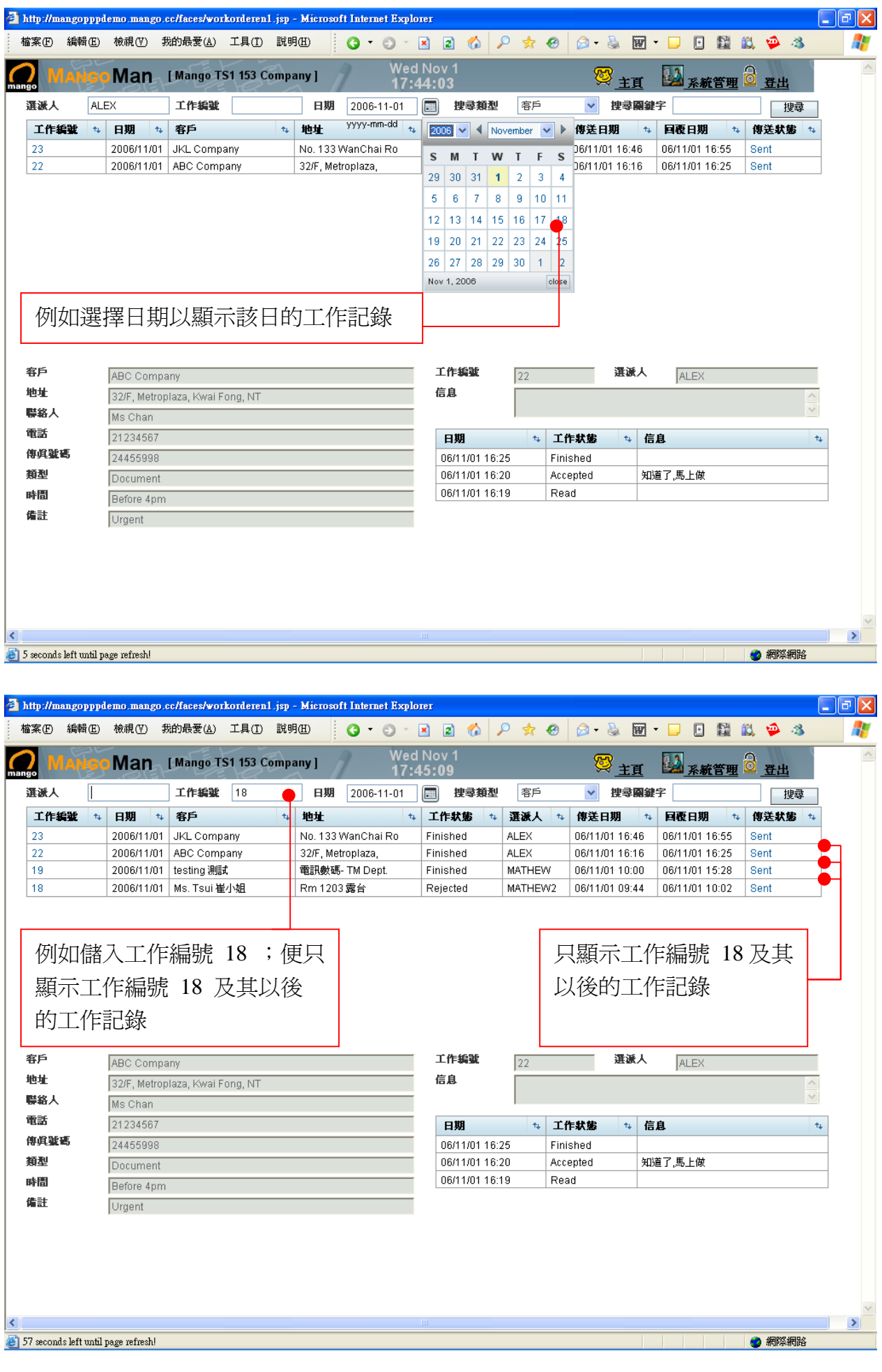

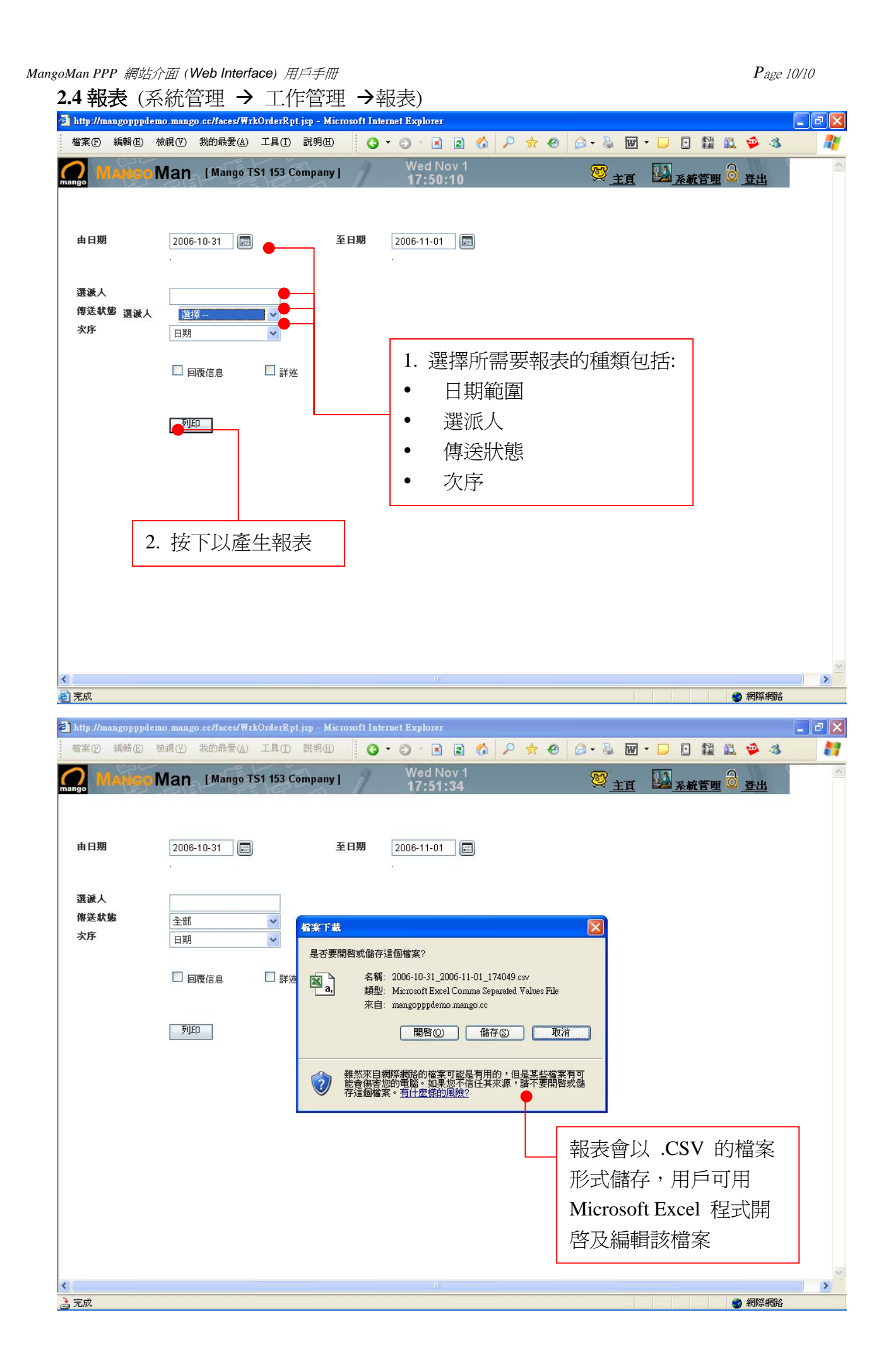

*MangoMan PPP* 網站介面 *(Web Interface)* 用戶手冊 *P*age 11/11

## 3. 即時信息

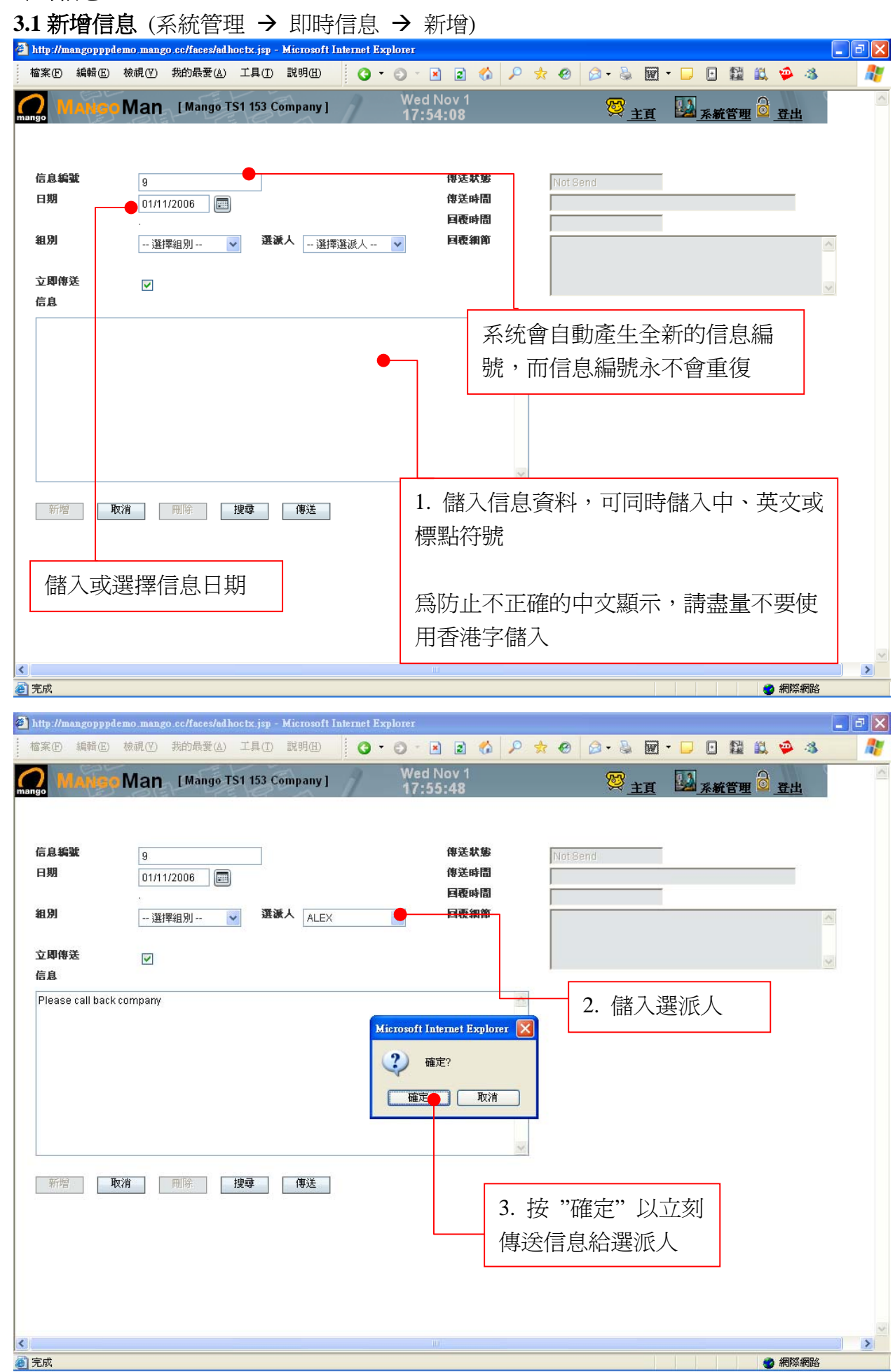

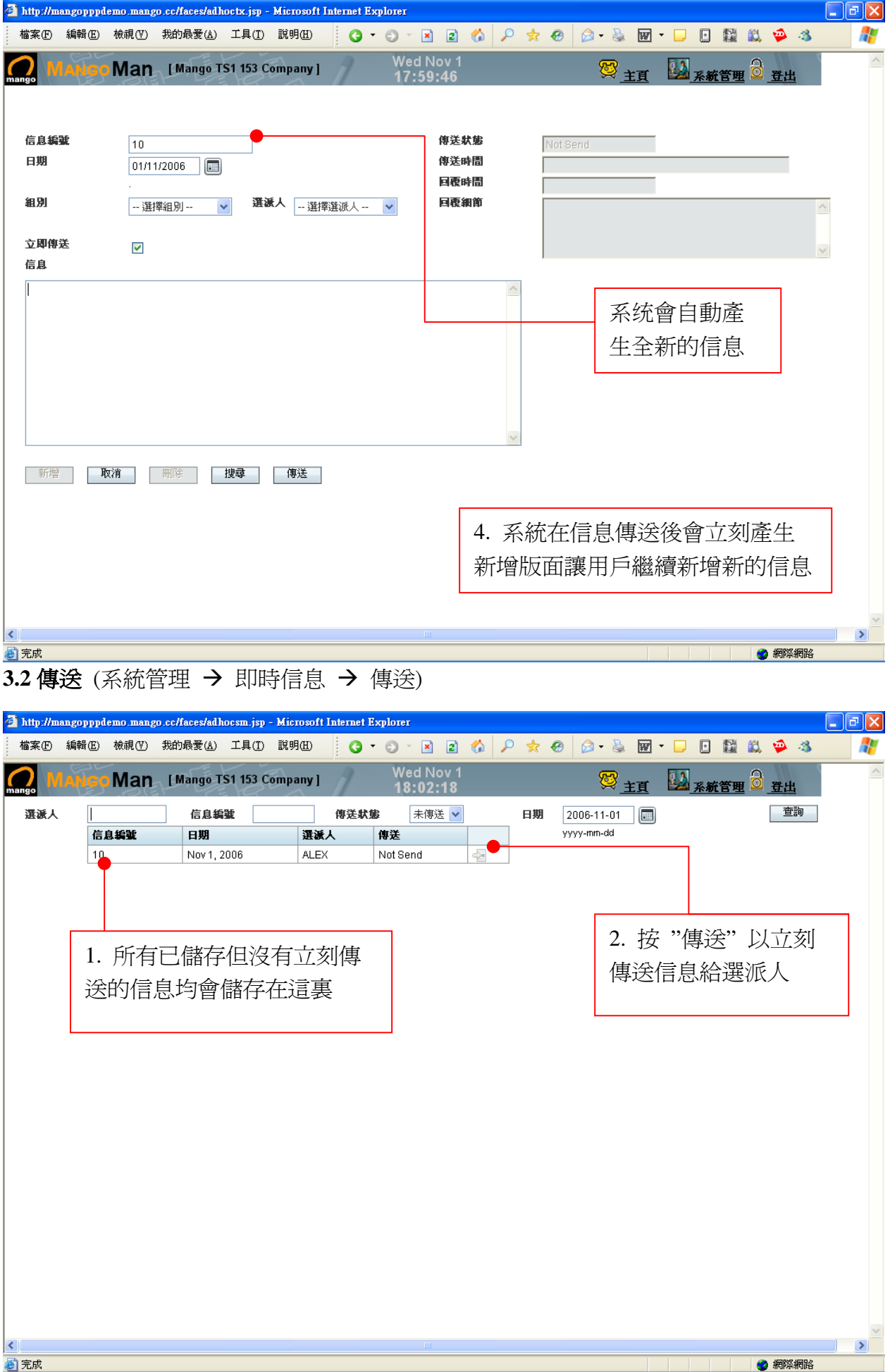

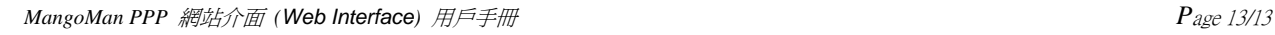

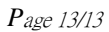

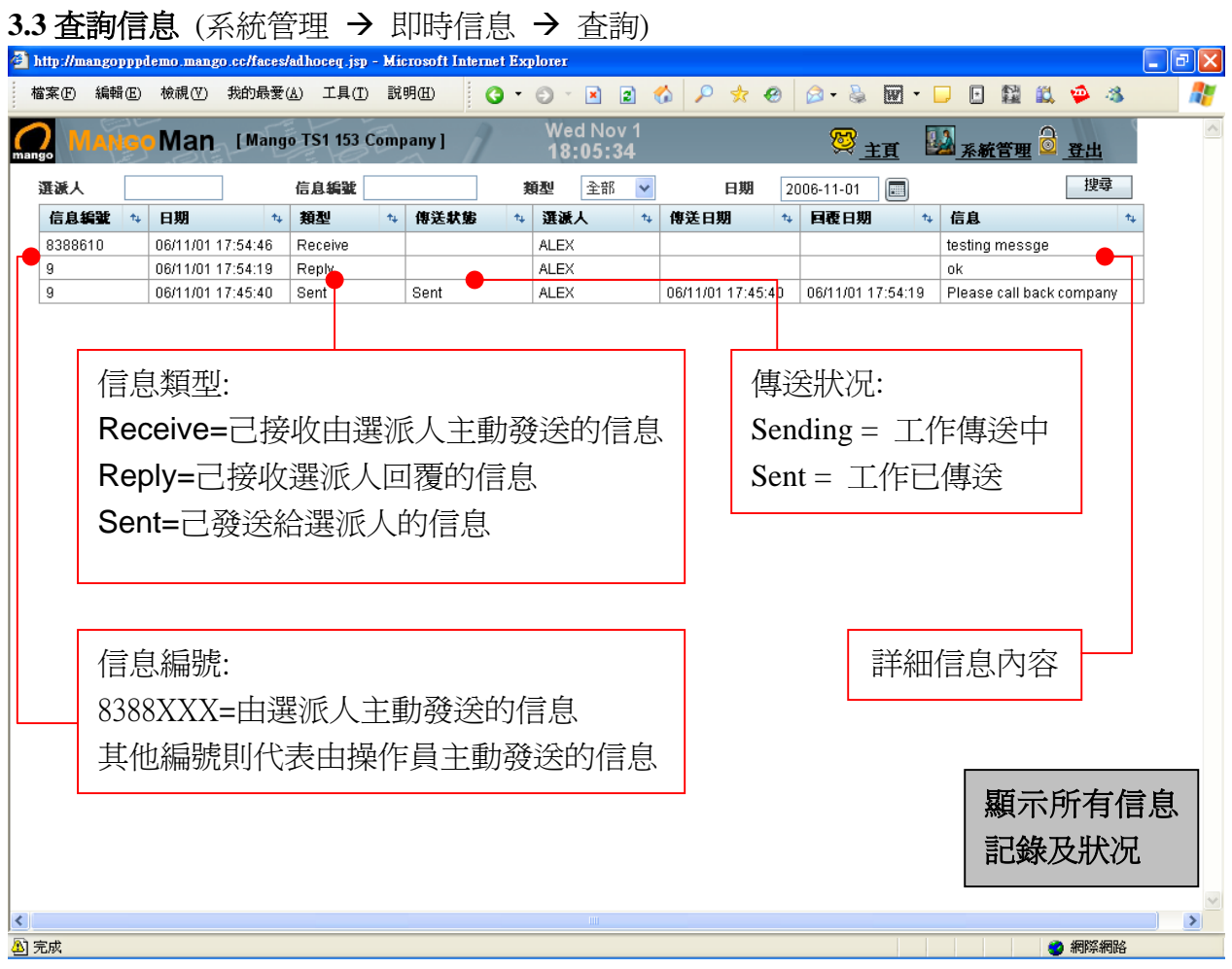

#### 3.4 報表 (系統管理 → 即時信息 → 報表)

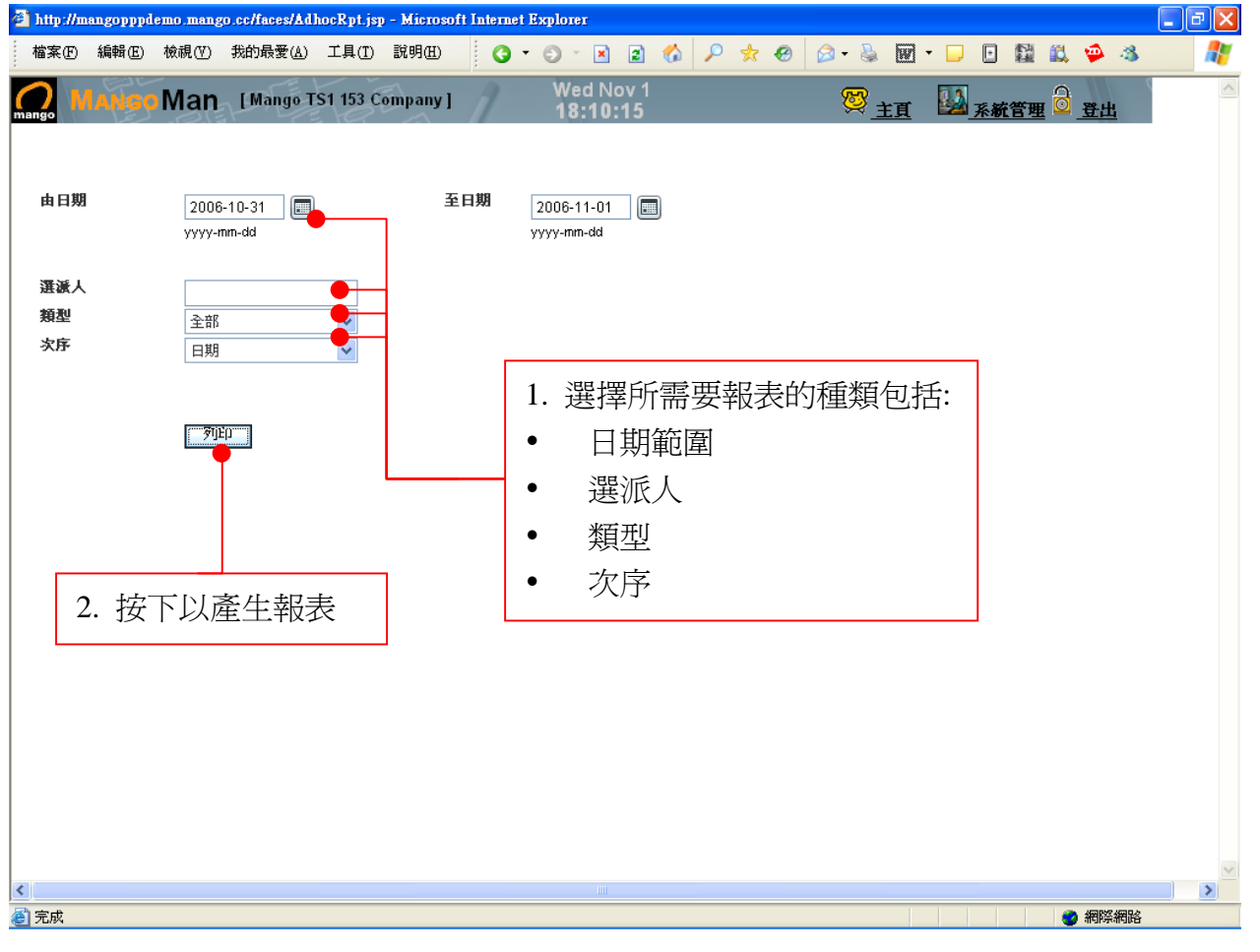

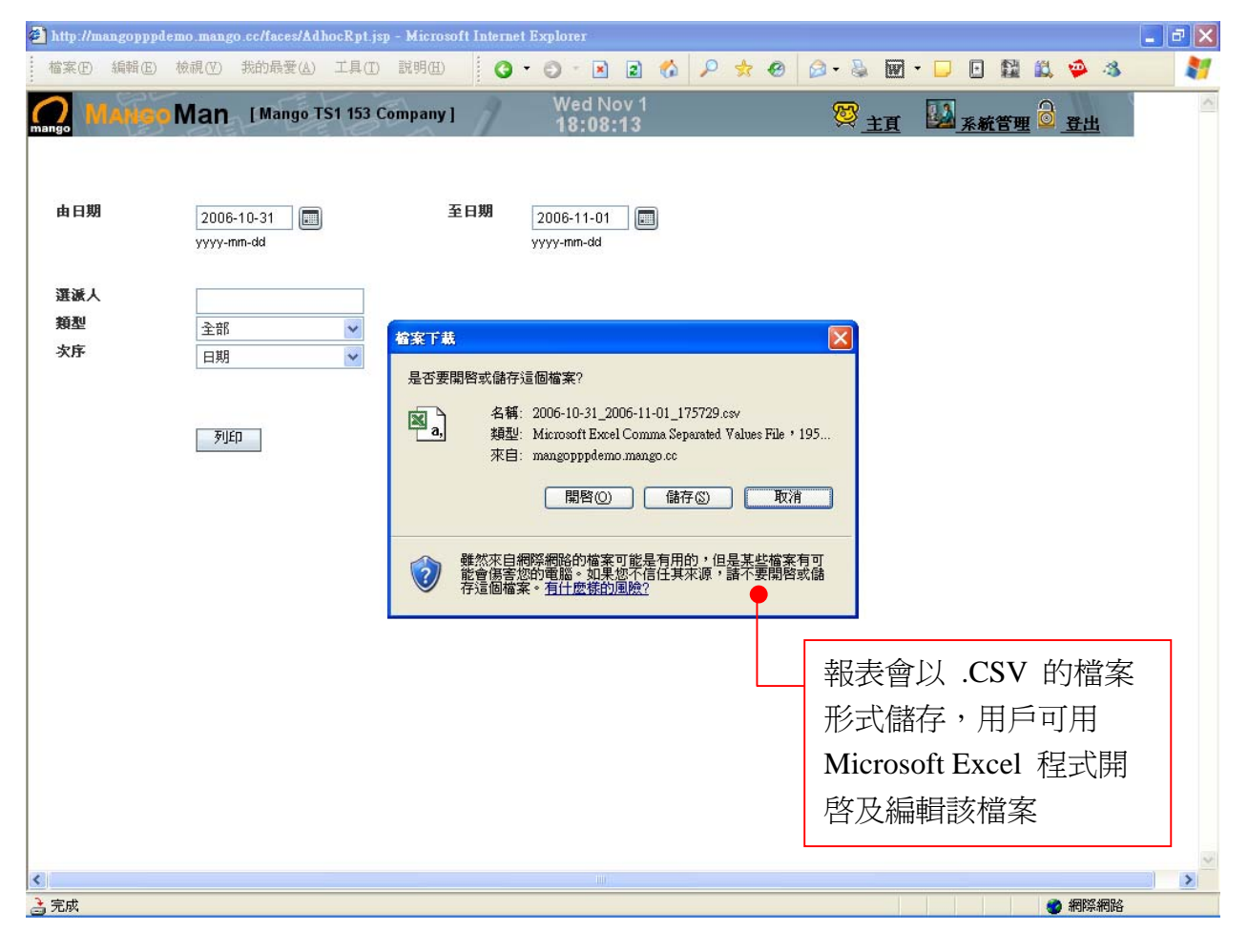

*MangoMan PPP* 網站介面 *(Web Interface)* 用戶手冊 *P*age 15/15

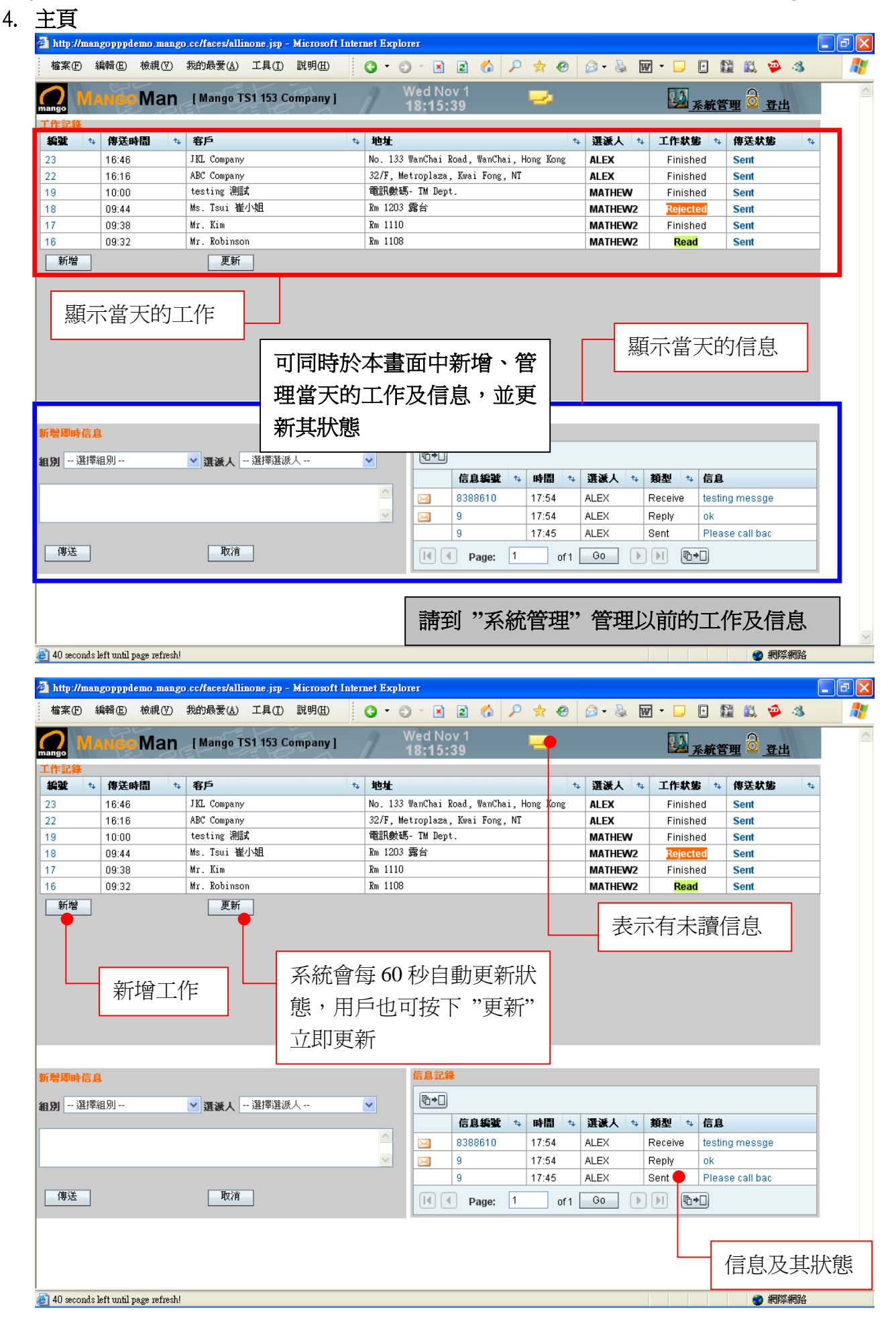

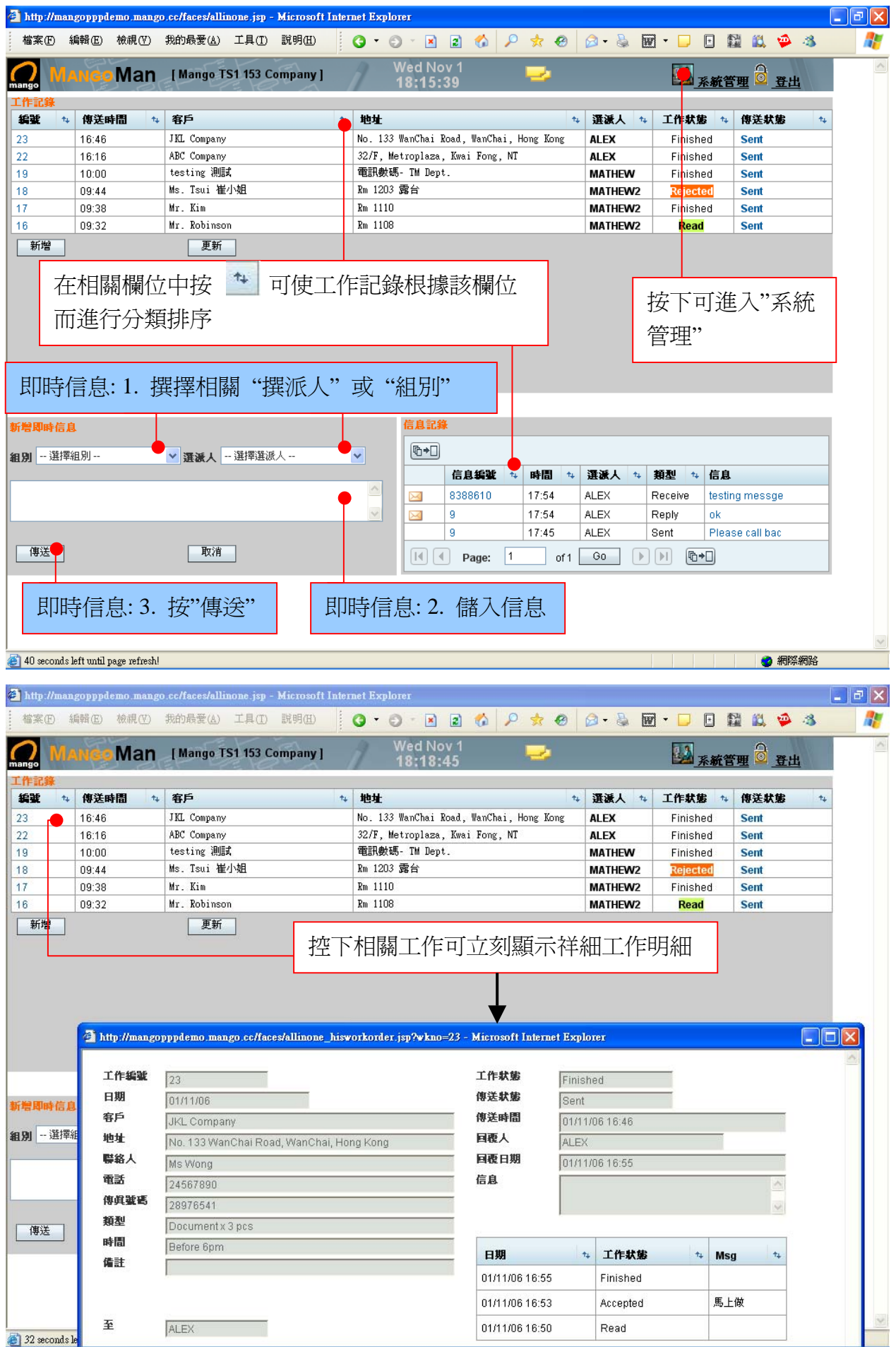

## 5. 基本資料

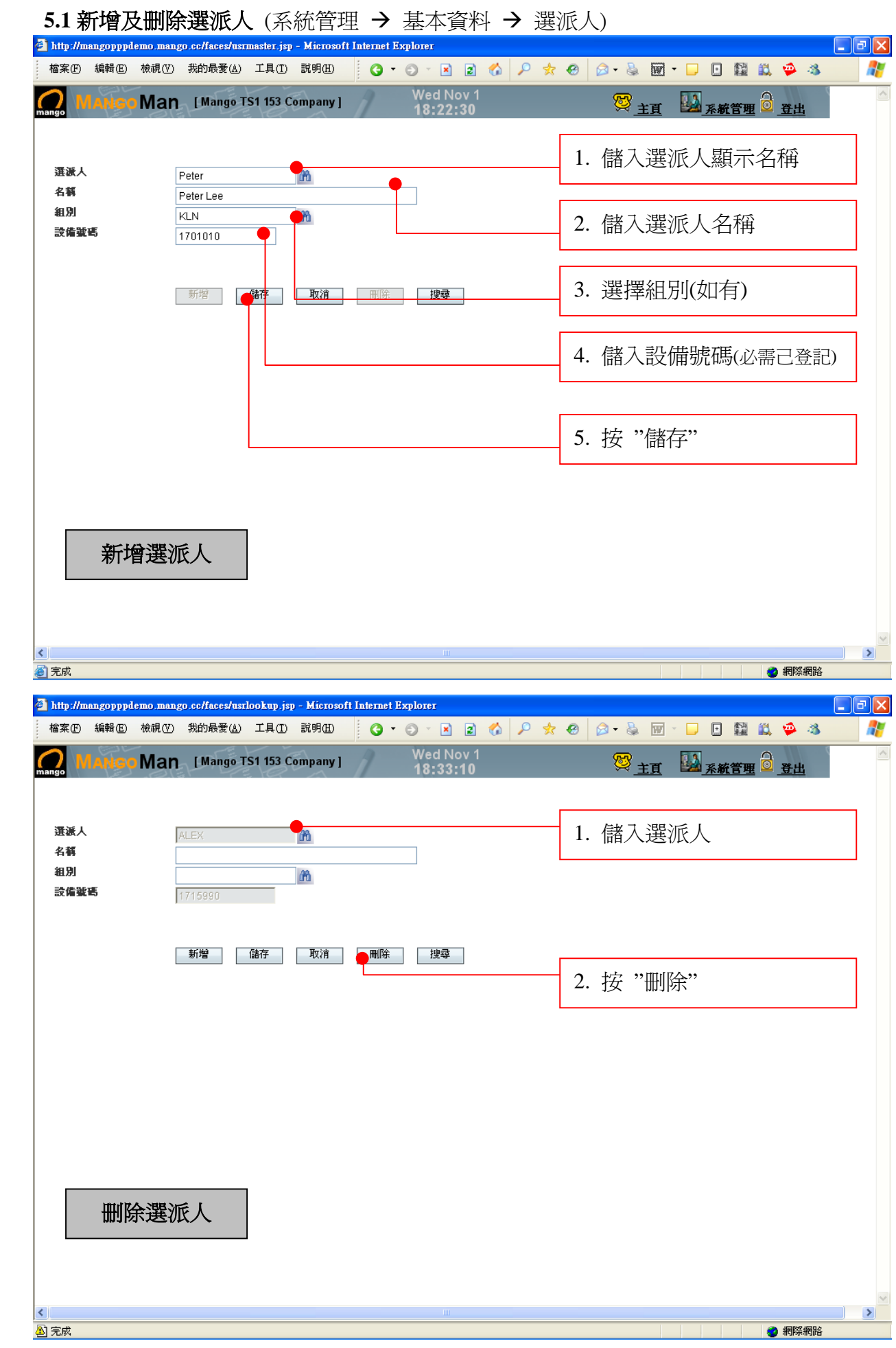

5.2 新增及删除操作員 (系統管理 → 基本資料 → 操作員)  $\Box$ a $\times$ http://mangopppdemo.mango.cc/faces/admmaster.jsp - Microsoft Internet Explorer 檔案(E) 編輯(E) 檢視(Y) 我的最愛(A) 工具(I) 説明(H) 0.0 2 2 3 4 2 3 8 8 8 8 8 8 8 8 8 8 8 9 3 47 Wed Nov 1  $\overline{\wedge}$ ◎ 主百 為系統管理 ◎ 登出 ⌒ Man [Mango TS1 153 Company] 操作員 1. 儲入操作員顯示名稱 名稱 ○ 管理員 2. 儲入操作員名稱 ⊙ 操作員 密碼 3. 選擇 管理員 或 操作員 確定密碼 新增 【 儲存 】 【 取消 】 [ 刪除 ] | 搜尋 | 4. 儲入密碼 5. 按 "儲存" 新增操作員  $\left| \cdot \right|$  $\| \cdot \|$ ● 網際網路 ◎完成 http://mangopppdemo.mango.cc/faces/admlookup.jsp - Microsoft Internet Explorer  $\Box$ e $\boxtimes$ 檔案(E) 編輯(E) 檢視(Y) 我的最愛(A) 工具(I) 説明(H) **OODDOPROGBEDDRAGS** 47 Wed Nov<sub>1</sub>  $\land$ 受<sub>主重</sub> Man [Mango TS1 153 Company] 1 系統管理 d 登出 O 操作品 1. 儲入操作員 **ADMIN**  $\overline{a}$ 名綱 Administrator ⊙ 管理員 ○ 操作員 密碼 ...... 確定密碼 ------│ 新增 │ │ 儲存 │ │ 取消 │ │ <mark>| | || |</mark>| <mark>•</mark>|| **||** | 搜尋 | 2. 按 "删除" 删除操作員  $\|$  > Ł. ● 網際網路 图完成

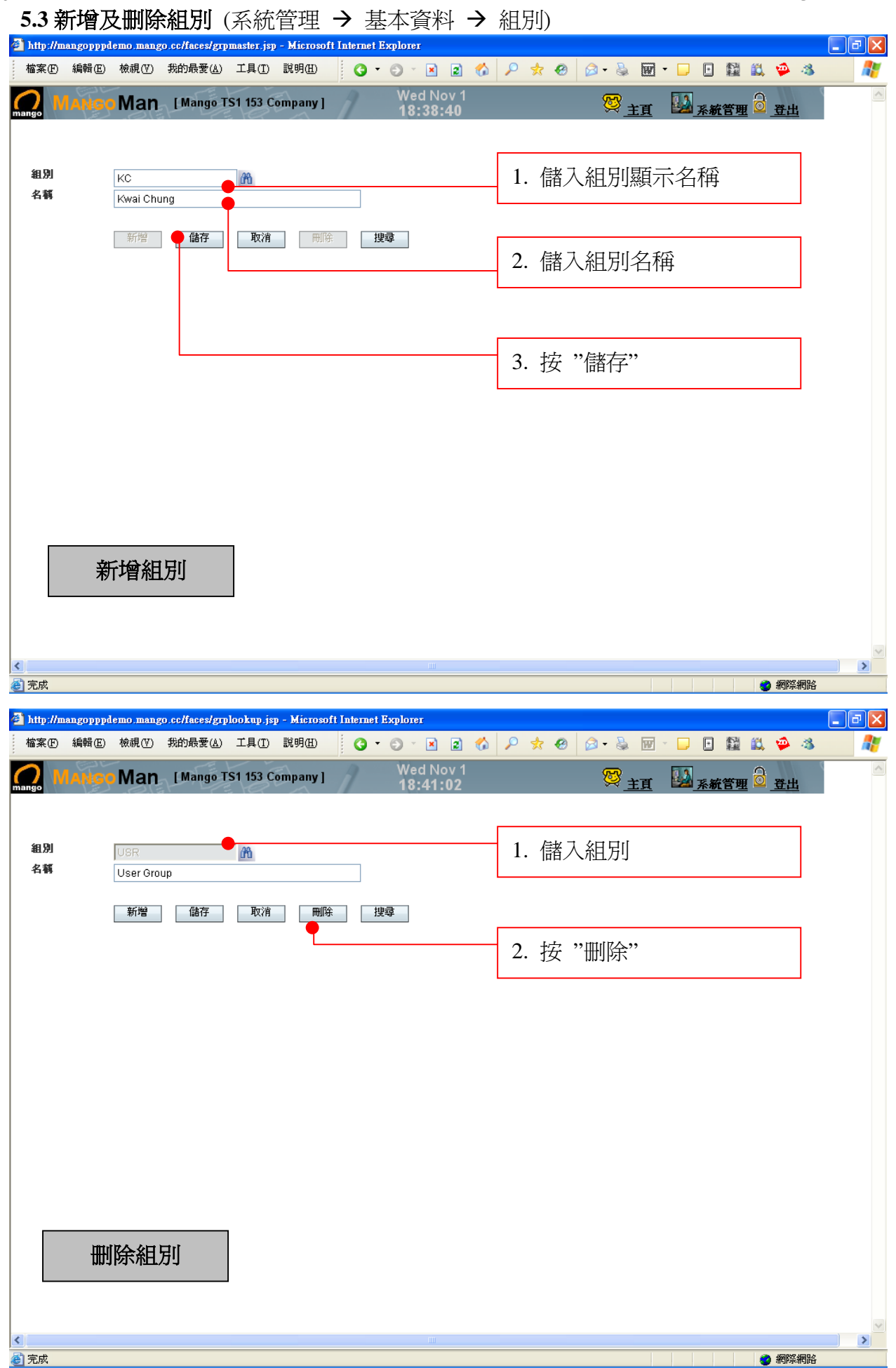

5.4 設備 (系統管理 → 基本資料 → 設備)

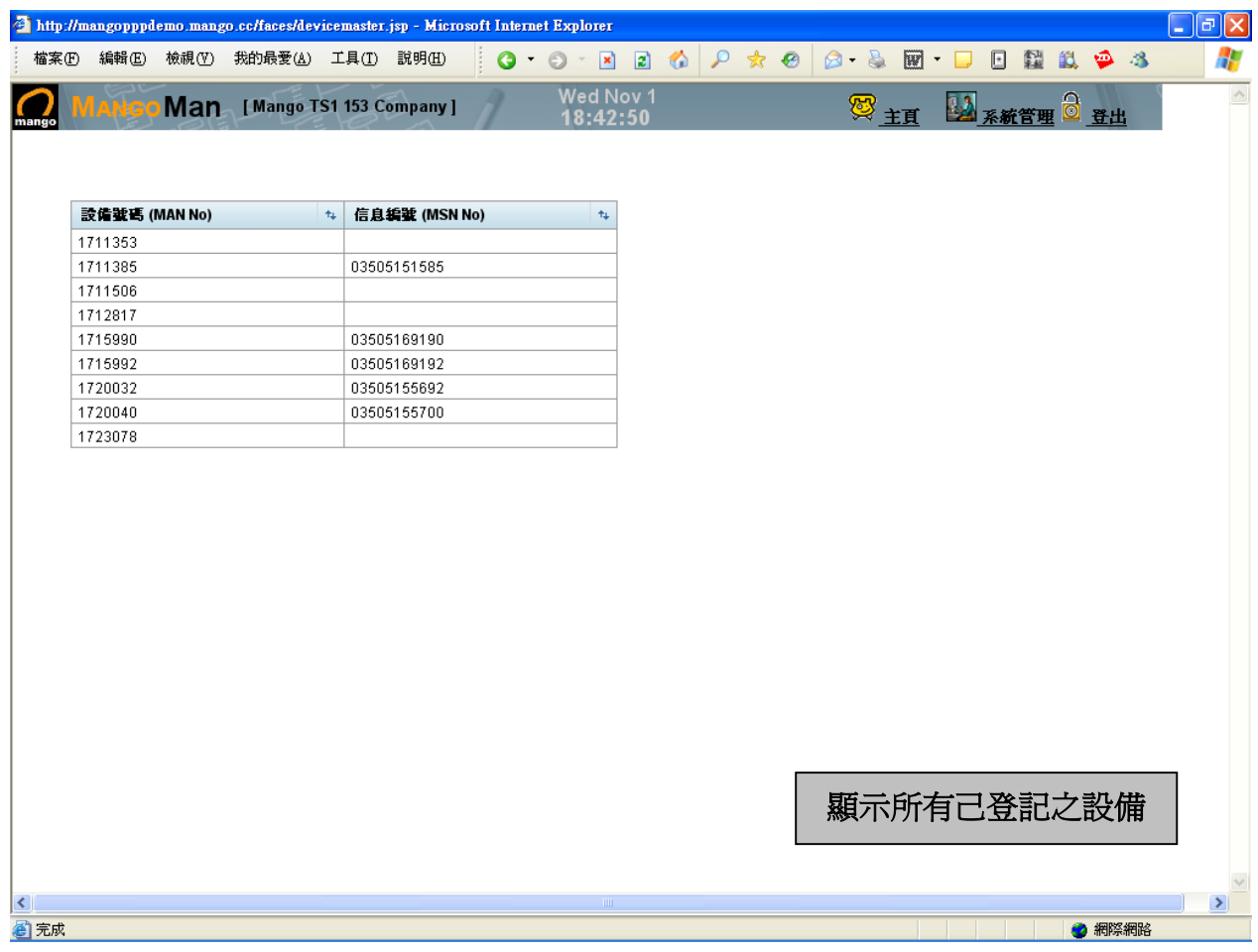